# オンライン授業における「ZOOM」操作方法

【目次】

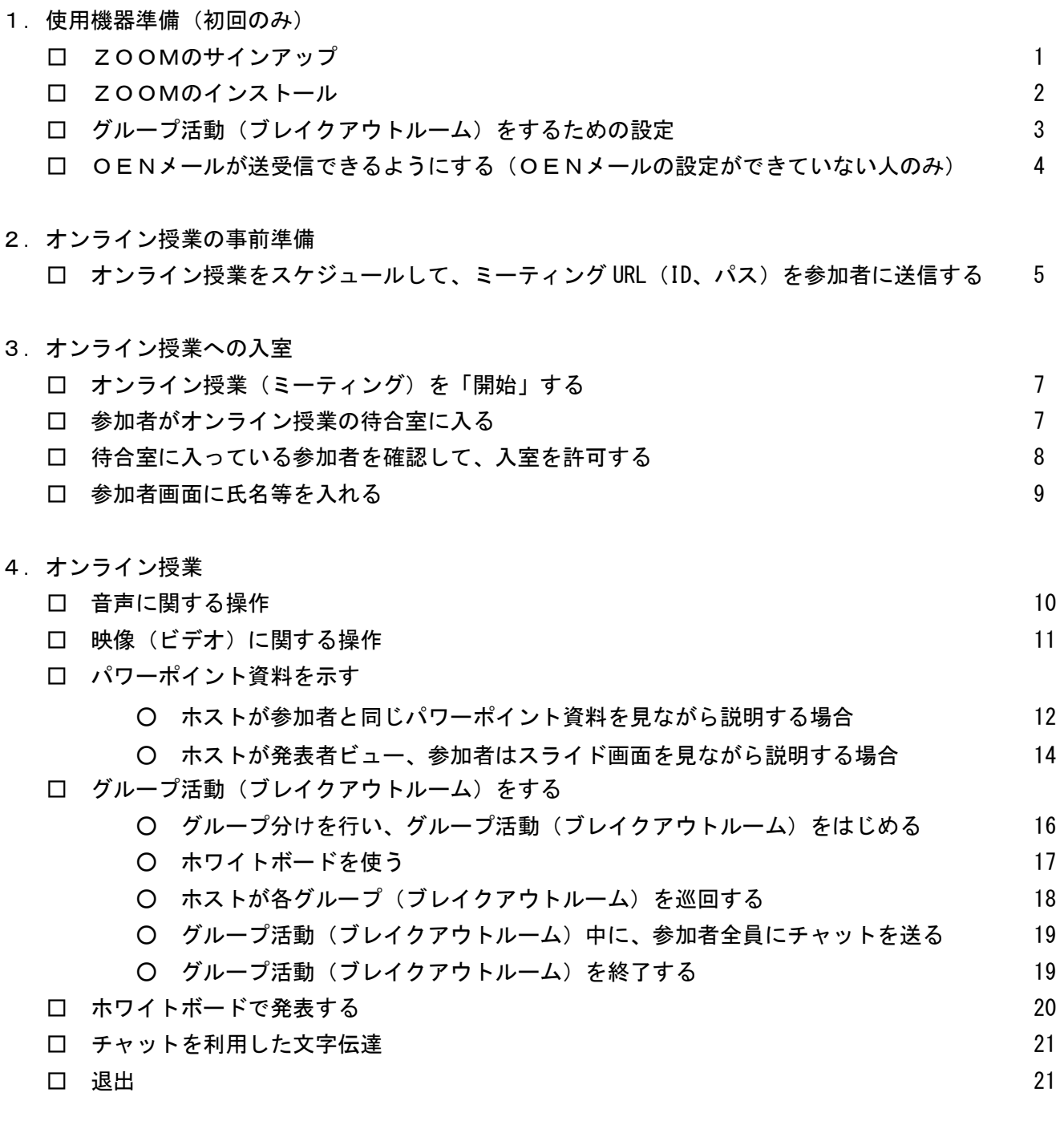

5.その他の操作

□ ホストの委譲 22

#### 1.使用機器準備

□ ZOOMのサインアップ

ホスト(授業者)となるためには、ZOOMのアカウントを取得(サインアップ)することが必要です。

**ZOOM** ソリューション v

①ZOOM ホームページを表示する。 ②ページの右上または、中ほどにある 「サインアップは無料です」をクリック する。

参照

https://zoom.us/jp-jp/meetings.html

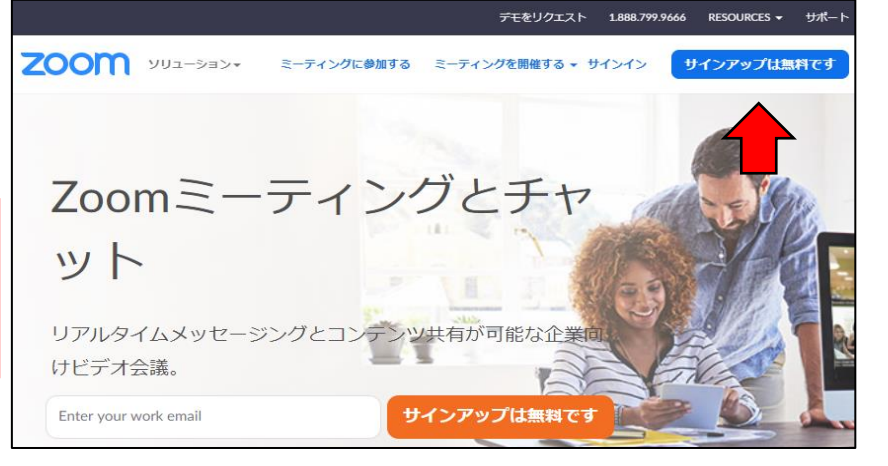

<u>ミーティングに参加する ニミーティングを開催する ▼ サインイン</u>

検証のために、誕生日を確認してください。

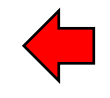

デモをリクエスト 1.888.799.9666 リソース ▼ サポート

サインアップは無料です

③生年月日を入力する。

④メールアドレスを入力すると、入力し たメールアドレスあてにメールが送信さ れる。

⑤メールの「アクティブなアカウント」 か、青字のURLをクリックする。

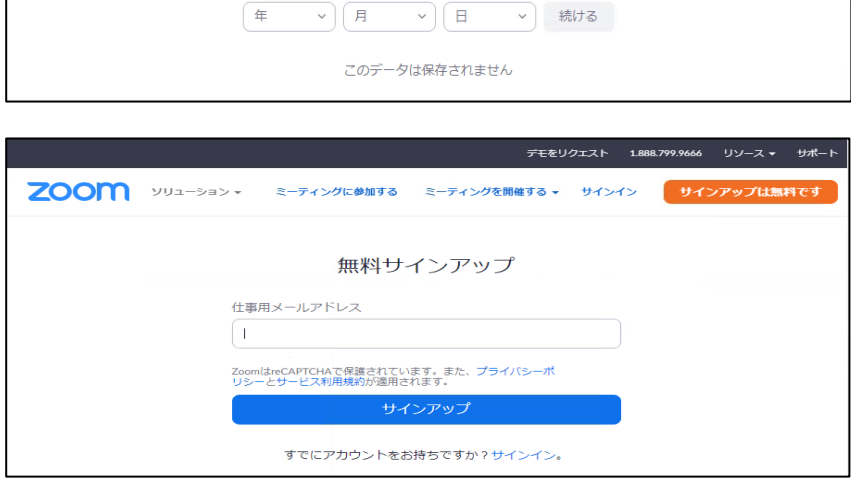

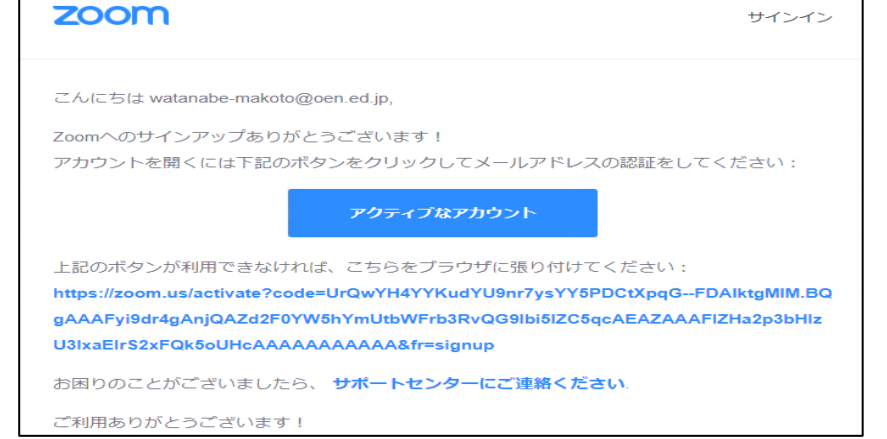

⑥表示されたページに氏名と、任意のパ スワードを入力し、「続ける」をクリッ クする。

その後、「仲間を増やしましょう。」と あるページが表示されるが、特に登録は 必要ない。「手順をスキップする」をク リックする。

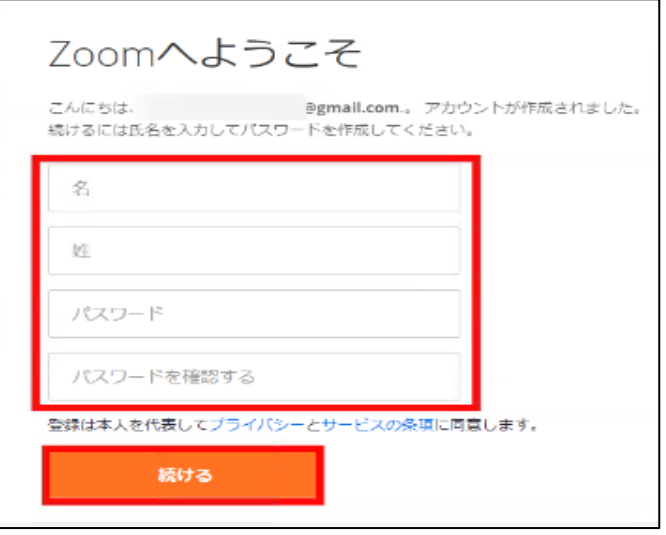

□ ZOOMのインストール(初回のみ) ①ZOOM ホームページの下にスクロー ルし、最下部にあるメニューから「ミーテ ィングクライアント」をクリックする。

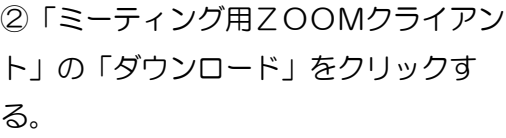

ダウンロードされたファイルをダブル クリックすると、アプリのインストール が始まる。

③ダウンロードが完了後、サインイン 画面が表示されたら、インストールが 完了。スタートメニューの「Z」の項目 に「ZOOM」が表示される。

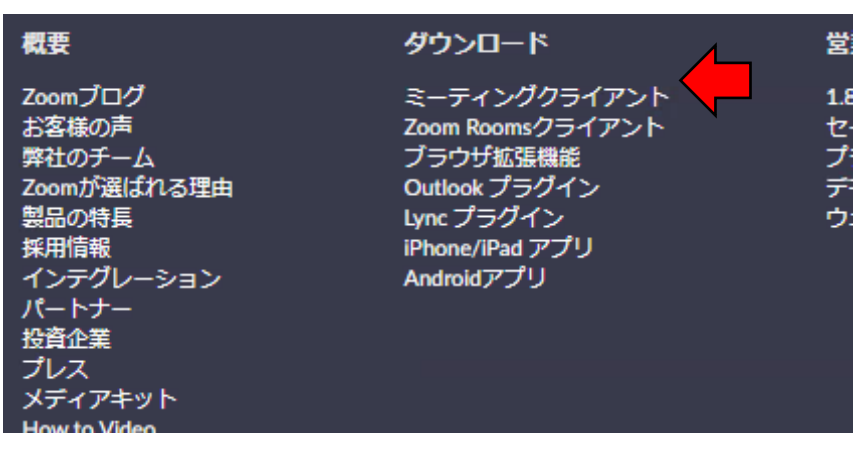

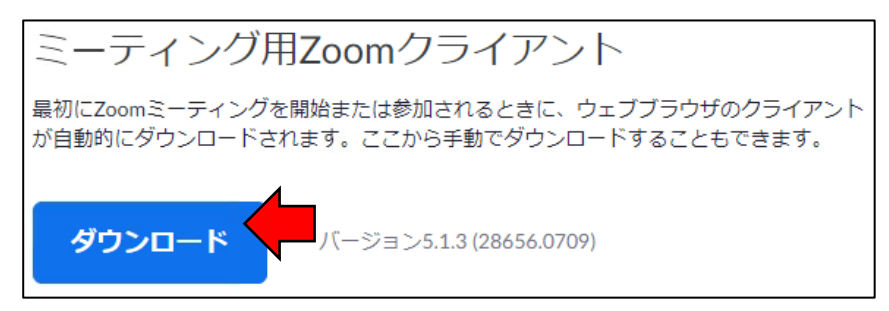

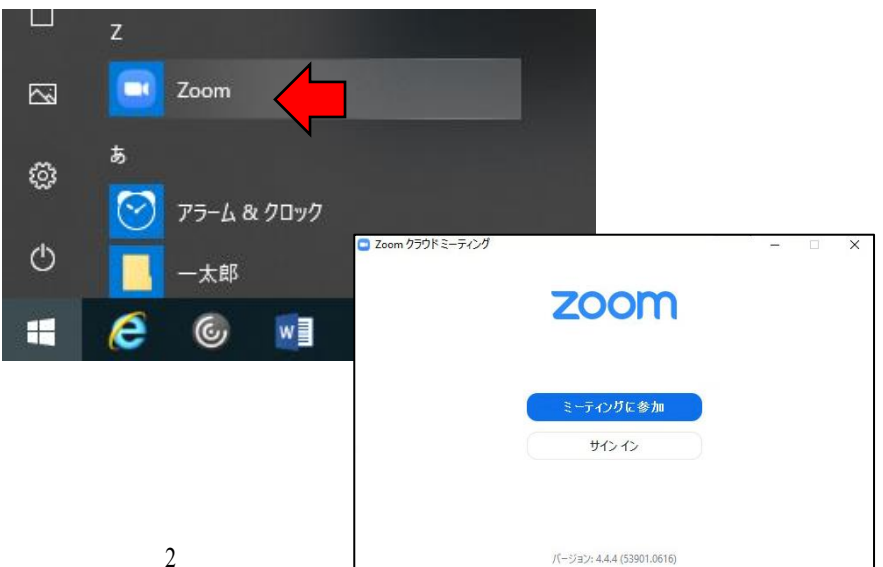

□ グループ活動(ブレイクアウトルーム)をするための設定(初回のみ)

①ZOOM ホームページにアクセスして、 「サインイン」をする。

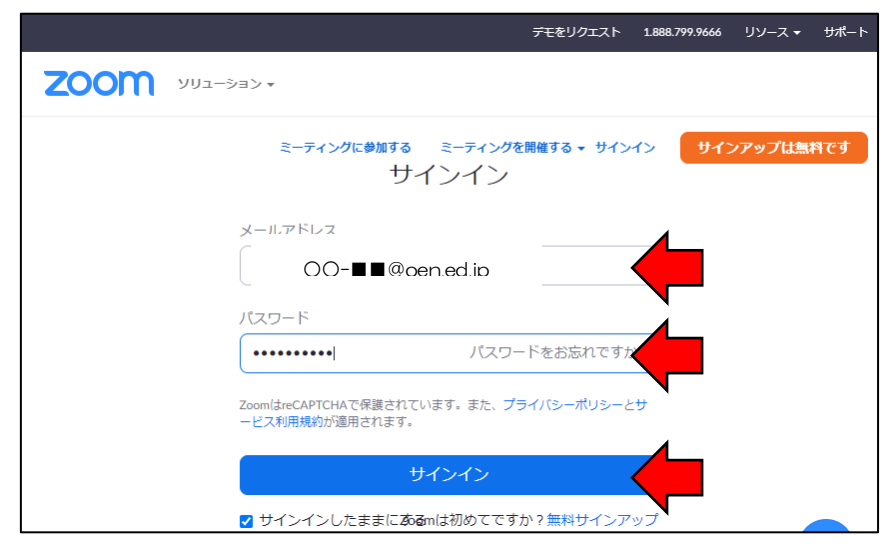

②左のメニューの「設定」、「ミーティング にて(詳細)」の順にクリックする。

zoom <sup>1</sup>ノリューション ▼ プランと価格 受業担当へのお問い合わせ ミーティン 個人 ミーティング 記録 酾話 プロフィール ミーティングをスケジュールする ミーティングをスケジュールする ミーティング ミーティングにて (基本) ウェビナー ホストドデオ ミーティングにて (詳細) ホストビデオオンでミーティングを 記録 メール通知 設定 参加者ビデオ その他 参加者ビデオオンでミーティングを<br>者はミーティング中にこの変更がて 管理者 > ユーザー管理 音声タイプ > ルーム管理 参加者がミーティングのオーディオ

③右のメニューを下にスクロールして、 「ブレイクアウトルーム」を見つけ、チェ ックを入れる。

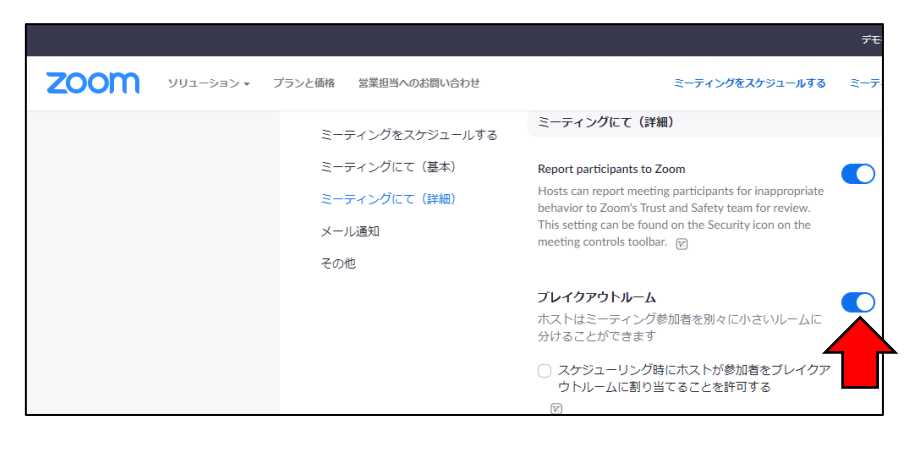

□ OENメールが送受信できるようにする(OENメールの設定ができていない人のみ)

ホストと参加者の間でOENメールの送受信ができる状況を整えることで、参加者がミーティングに入室する 際に必要となる「ミーティングID」、「パスワード」、または前の2つを入力しなくても直接、入室できる「ミ ーティングURL」を送ることができるようになります。

①ブラウザを起動し、「Google」から、 自身のアカウントでログインする。 ※ブラウザ~インターネットを閲覧 するソフト

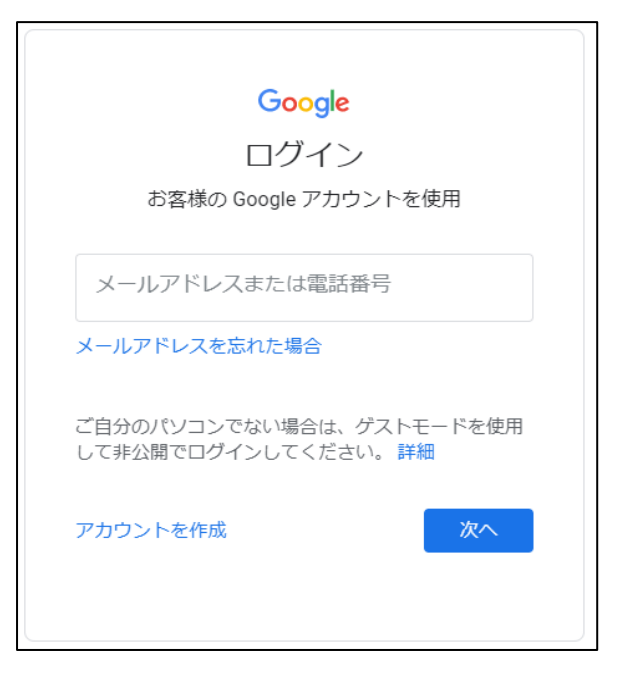

②Gmail(OEN メール)を選択して、自 分の OEN が表示されているかどうかを 確認する。また、送受信ができることを確 認しておく。

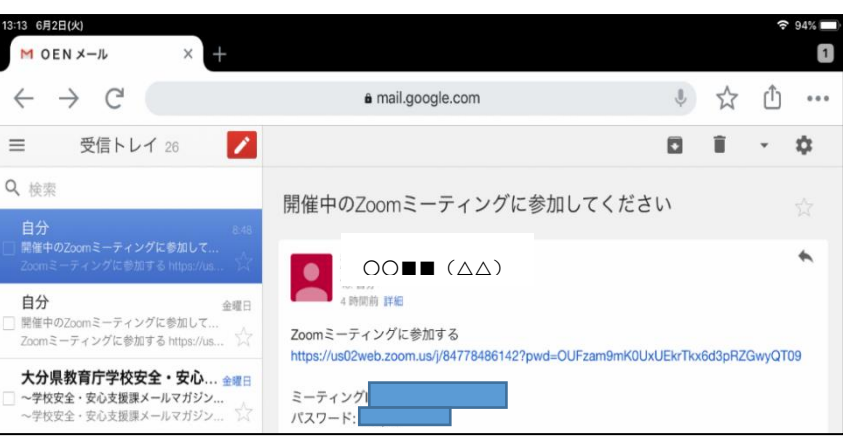

ュール」を選択する。

ことができる。

る。

□ オンライン授業をスケジュールして、ミーティング URL(ID、パス)を参加者に送信する ①ZOOM ソフトを起動し、メールアドレス、パスワードを入力して、「サインイン」をする。

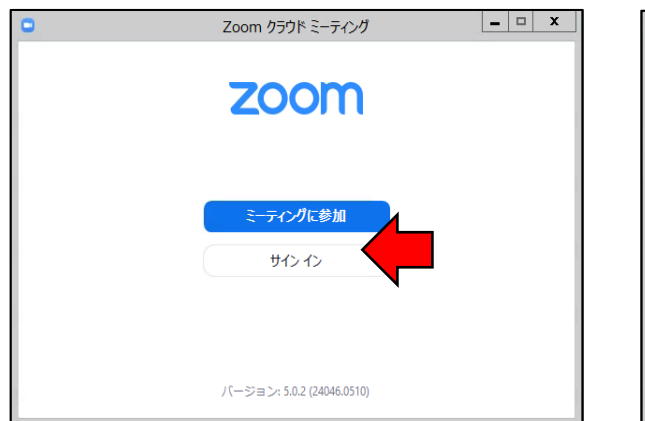

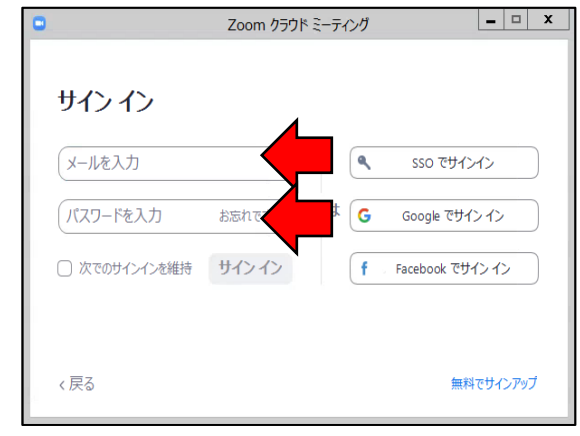

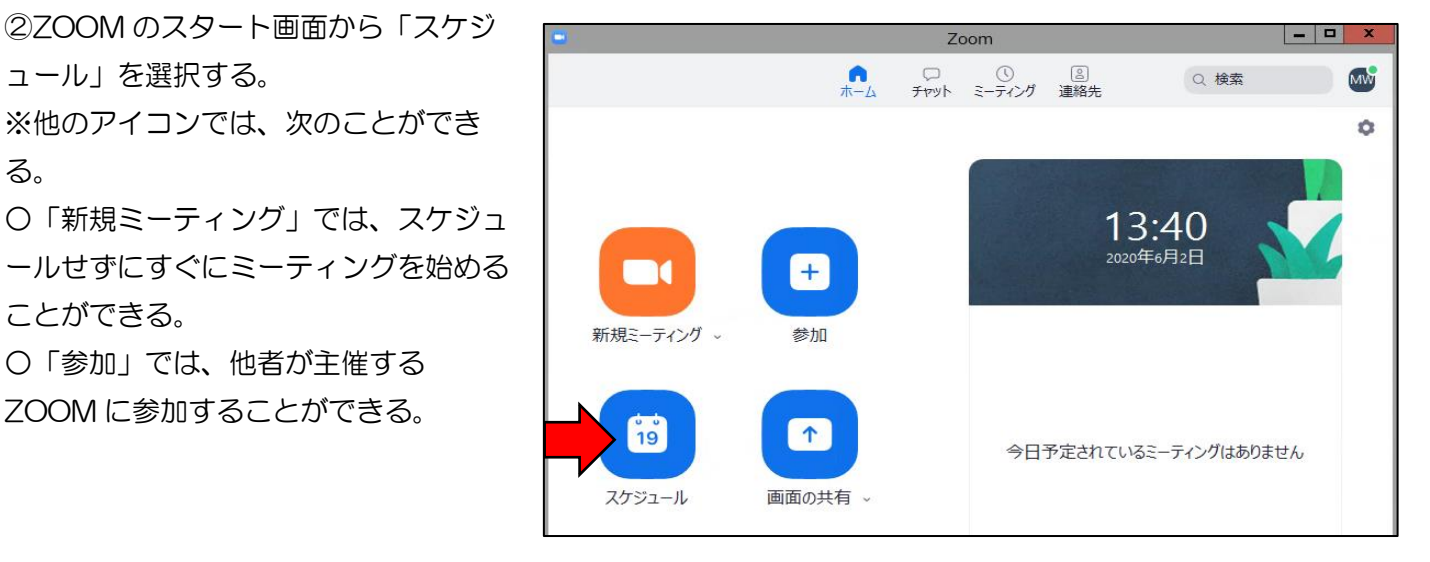

③必要なことを入力し、最後に「スケジュ ール」をクリックする。

○「参加」では、他者が主催する ZOOM に参加することができる。

- ・「トピック」にはミーティングの名称。
- ・「ミーティング ID」は、セキュリティ 上、「自動的に生成」にチェックする。
- ・「詳細オプション」を開くと、右図の下 部の4つの設定ができる。「待機室を有 効化」をチェックしておく。また、場合 によっては、「エントリー時に参加者を ミュート」にしておくとよい。

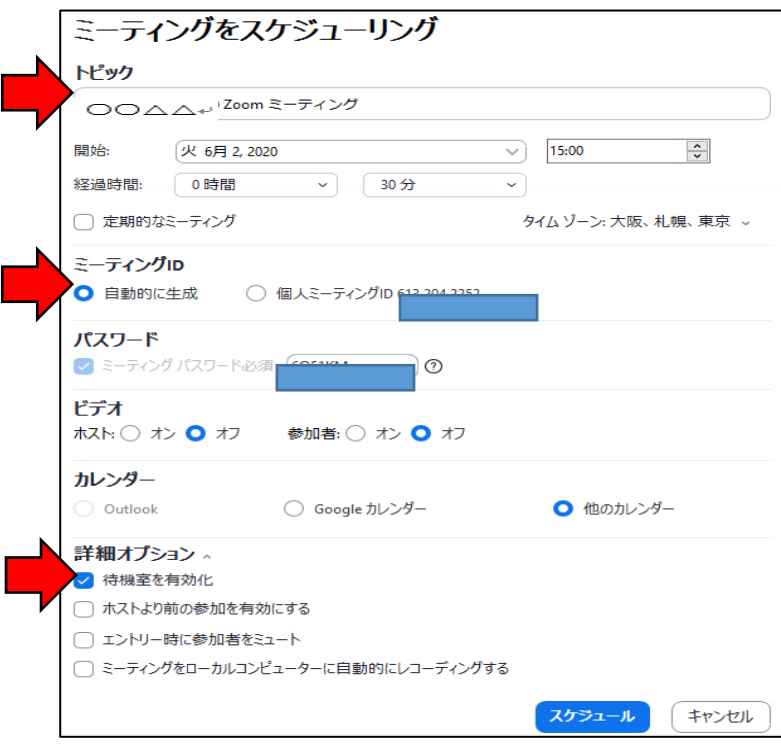

④「スケジュール」をクリックすると、 右の図のウインドウが開く。

この中に示された文面は、そのまま参 加者を招待するメールの文面になる。「ク リップボードにコピー」をクリックする と、この文面がコピーされてメールに貼 り付けられるようになる。

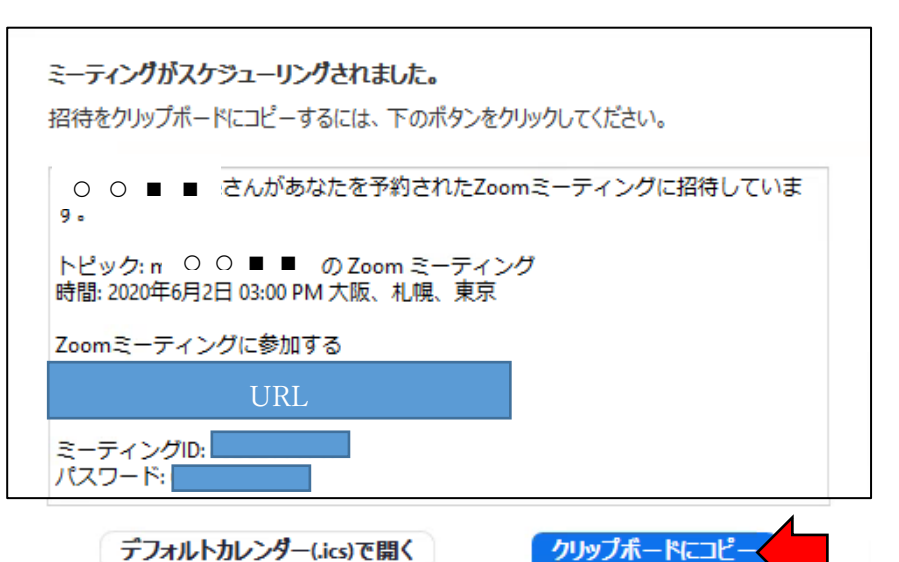

デフォルトカレンダー(.ics)で開く

※前図のウインドウが開かなかったり、メー ルの本文に貼り付けられなかったりすることが ある。

その場合、ZOOM のスタート画面に予定 されたスケジュールにある「・・・」をクリック し、表われたメニューから「招待をコピー」を クリックすると、上記の招待する内容がコピー され、メールに貼り付けができる。

⑤スケジュールされると、ZOOM のス タート画面の右側にスケジュールが表示 される。

 $14:05$ 2020年6月2日 **D**  $+$ 新規ミーティング 。 参加  $\mathcal{D}$  ...  $\boxed{...}$ 開始 ○○■■(△△)  $15:00 - 15:30$ ミーティング ID  $19$  $\uparrow$ スケジュール 画面の共有 。

 $OOP = (\triangle \triangle)$   $\theta$ ...

 $14:00 - 14:30$ 

ミーティング ID:

13:09 2020年6月4日

開始

招待をコピー

編集

削除

⑥④でコピーした文面を、Gmail(OEN メール)の本文でそのまま貼り付けて送 信する。

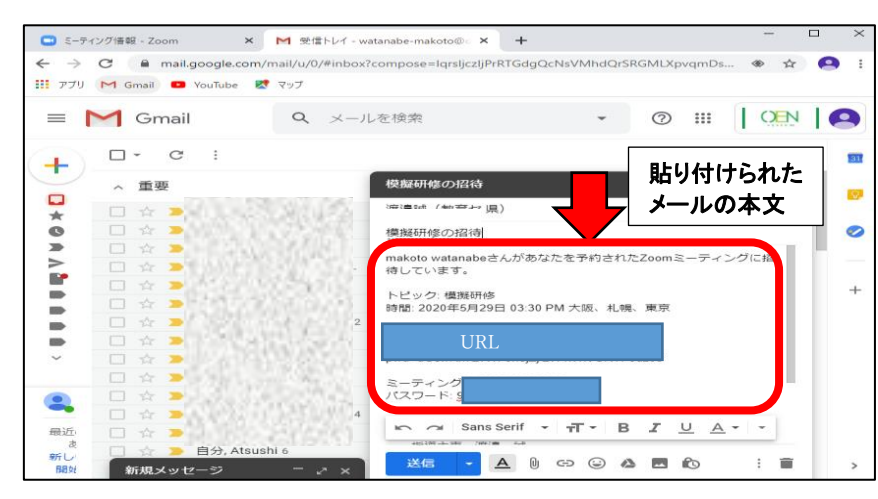

□ オンライン授業(ミーティング)を「開始」する

ホストは、ZOOM のスタート画面の 予約されたミーティングの「開始」をク リックする。

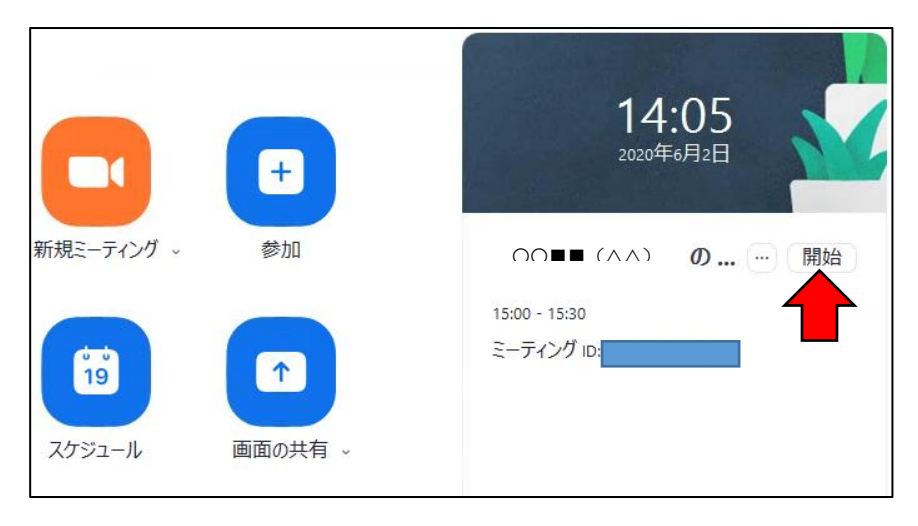

## □ 参加者がオンライン授業の待合室に入る

(ⅰ)【推奨】URLで入室する方法 送られてきたメールの本文中の URL を クリックする。

自動的にZOOMが起動し、「ビデオ プレビュー」で、「ビデオ付きで参加」 をタップして、ミーティングの待合室に 直接入る。

※ミーティング ID とパスワードの入力 は不要となる。

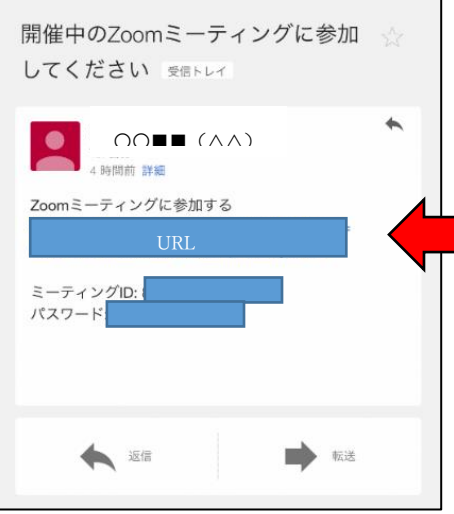

(ⅱ)IDとパスワードで入室する方法

①ZOOMアプリを起動し、「ミーティング ③ミーティングパスワードを入力する。

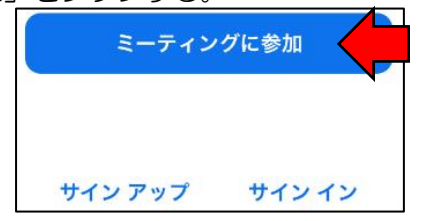

②ミーティング ID を入力して、「参加」をタップ。

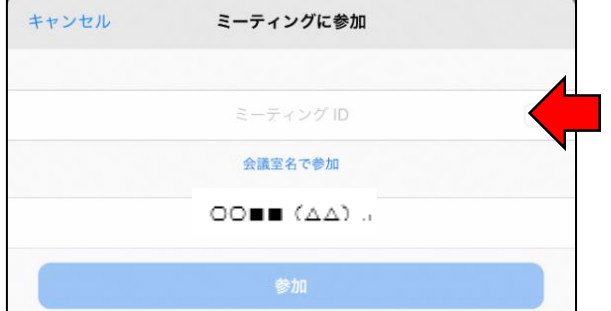

に参加」をタップする。 インスコン インスタン その後、表示される「ビデオプレビュー」で、 「ビデオ付きで参加」をタップして、ミーティ ングの待合室に入る。

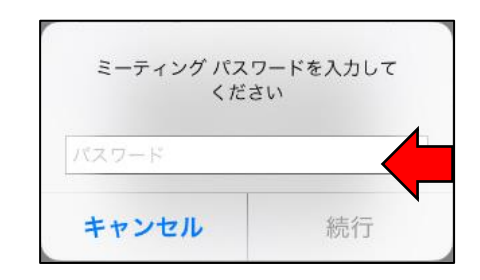

 $\odot$   $\odot$ 発言中: 加」、「ビデオの開始」をクリックして、機 器の準備する。 ミーティング トビック: 模擬研修 ホスト: OOH  $(\nabla \nabla)$ パスワードロ オーディオに参加  $\times$ ・・・・・・<br>数字のパ<br>(電話/) ②「参加者」をクリックして〔参加者〕 招待ル  $Rm0v$ ウインドウを開く。 でオーディオに 参加者1 □ ミーティングへの参加時に、自動的にコンピューターでオーディオに参加 オーディオ 3名の人がこのミーティングの待合室に入っています 「待合室を確認 参加者(1) ③〔参加者〕ウインドウの「全員の入室  $\ddot{\phantom{0}}$ を許可する」をクリック、または個々の メッセージ 全員の入室を許可する  $3...$ 入室を「許可する」にして、待機所に 大分県教育センター いる参加者を参加させる。 大分県 教育センター iPad (2 ミーティングに一人参加中 **MW** または参加者(1) 一人待機中です メッセージ OOHH (AA)  $\pi$ 許可する ミーティングに一人参加中 MW ABC/DE (ホスト自分) ↓ Di ④全員の入室を確認したら、下のメニュ ミーティングをロックする ーの「セキュリティ」から「ミーティング ✓ 待合室を有効化 をロックする」をクリックする。 参加者に次を許可: ※ミーティングをロックすると、新し 画面を共有 い出席者は参加できなくなります。 v チャット √ 自分自身の名前を変更 makoto watanabe  $\blacksquare$ ♦  $\mathbf{a}$  $\left( \uparrow \right)$ ビデオの停止 セキュリティ オーディオに参加 参加者 チャット 画面を 8

□ 待合室に入っている参加者を確認して、入室を許可する。

**■ Zoom ミーティング参加者ID: 371769** 

 $\Box$ 

①「コンピューターでオーディオに参

## □ 参加者画面に氏名等を入れる

・パソコンでは、〔参加者〕ウインドウの 自分の部分の「詳細>」、「名前の変更」か ら名前を変更する。

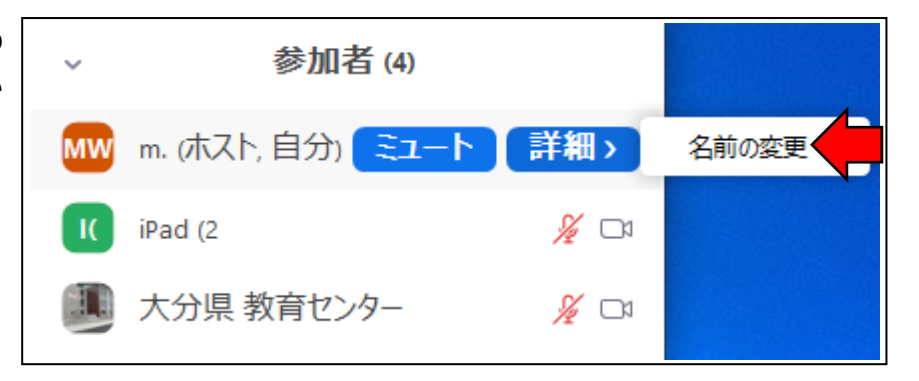

・iPad では、画面右上のメニューにある 「参加者」をタップする。

表示された参加者の中の自分の部分を タップすると、「名前の変更」が表示さ れる。

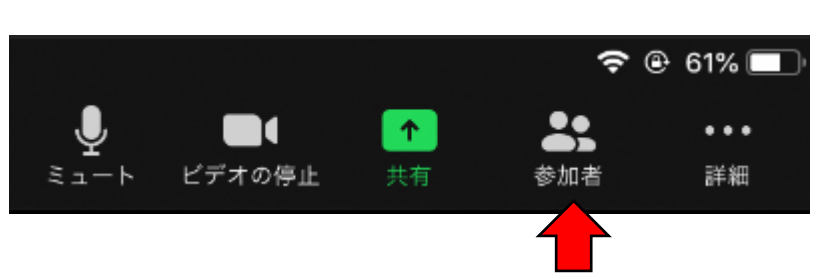

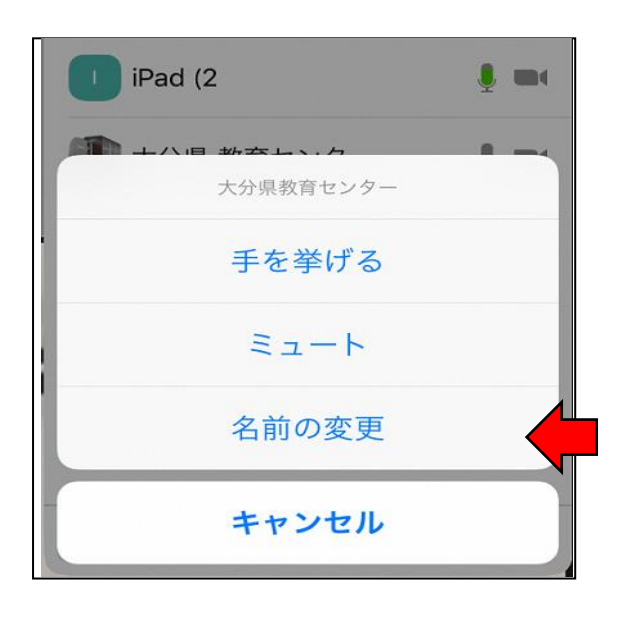

通常の授業において、教員の発言に注意を傾け視線を向けさせたり、生徒の様子を発言や様子から見取ったり するように、オンライン授業においても、音声と映像(ビデオ)の使い方は、授業を行う上で要となります。

#### □ 音声に関する操作

○ホスト側(パソコン)による音声操作 (i)ホスト自身の音声を停止(ミュー ト)する場合は、メニュー右下の「ミュ ート」をクリックする。

(ⅱ)ホストが参加者全員の音声の停止 (ミュート)をする場合は、〔参加者〕 ウインドウの下部にある「すべてミュ ート」をクリックする。

すると、右図のウインドウが開く。 参加者が自分の意志でミュートを解除 できるようにする場合は、チェックを 入れる。

※現在の ZOOM のバージョンでは、 ホストは参加者のミュートの解除が できない(解除要請は可)ので、参加 者が自分でミュートを解除する。

(ⅲ) ホストが特定の参加者の音声の 停止(ミュート)をする場合は、 〔参加者〕ウインドウの中の該当の 参加者の「ミュート」をクリックする。 ※映像画面からミュートする方法もあ る。

J  $\blacksquare$  $2.3$  $\hat{\mathbf{T}}$ ビデオの停止 ミュート 参加者 チャット 画面を共有 すべてミュー 招待 m.  $\blacksquare$  すべてミュート × すべての参加者と新規参加者はミュートされます ) 参加者に自分のミュート解除を許可します はい いいえ

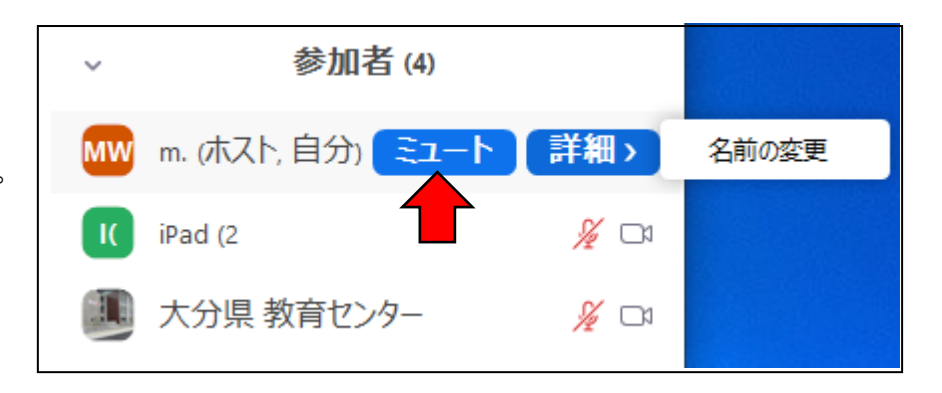

○参加者側(iPad)による音声操作 参加者自身が音声の停止(ミュート) や、その解除を行う場合は、iPad 右上 のメニューにある「ミュート」をタップ する。

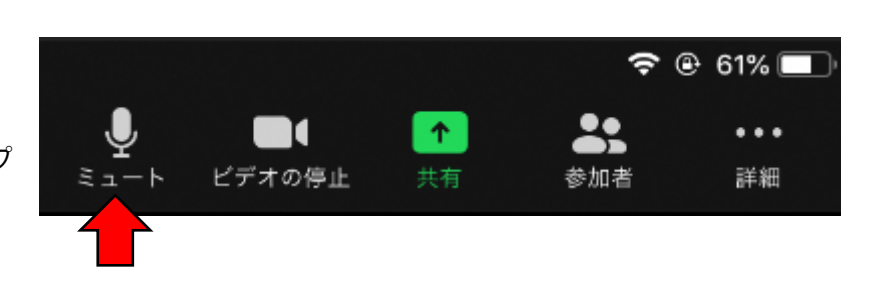

#### □ 映像(ビデオ)に関する操作

ZOOM では、画面に受講者を映し出す方法として、下の4つがあります。

- •ギャラリービュー 自分の端末画面に、多くの受講者の顔を映し出すことができる
- スピーカービュー ―― 自分の端末画面に、話している人を大きく映し出すことができる。
- •ビデオの固定 うちの論末画面に、特定の人を固定して大きく映し出すことができる。
- ・スポットライトビデオ ホストが自分を含む参加者全員の端末画面に特定の人を大きく映し出すことができる。

ギャラリービュー、スピーカービュー、ビデオの固定は、ホストや参加者が自由に変えることができるので、 ホストが特定の見せ方をしたい場合は、ホストによる指示が必要となります。一方で、「スポットライトビデオ」 は、ホストが指示をしなくてもホストの操作によって、参加者に特定の人を大きく映し出させること(例えば、 ホストの説明や指示を聞かせるときや、参加者の中の発表者に視線を向けさせるとき)ができます。ここでは、 「スポットライトビデオ」に切り替える2つの方法を示します。

【「スポットライトビデオ」切替方法①】

ホストが、映し出したい特定の人の画面 の右上の「…」をクリックし、表示された メニューから、「スポットライトビデオ」 を選択する。

「スポットライトビデオ」を解除する場 合は、同様に画面の右上の「…」から、 解除する方法と、大きく映し出された画面 上にある表示から解除できる。

【「スポットライトビデオ」切替方法②】 〔参加者〕ウインドウから映し出したい 特定の人の「詳細>」をクリックし、表示 されたメニューから、「スポットライトビ デオ」を選択する。

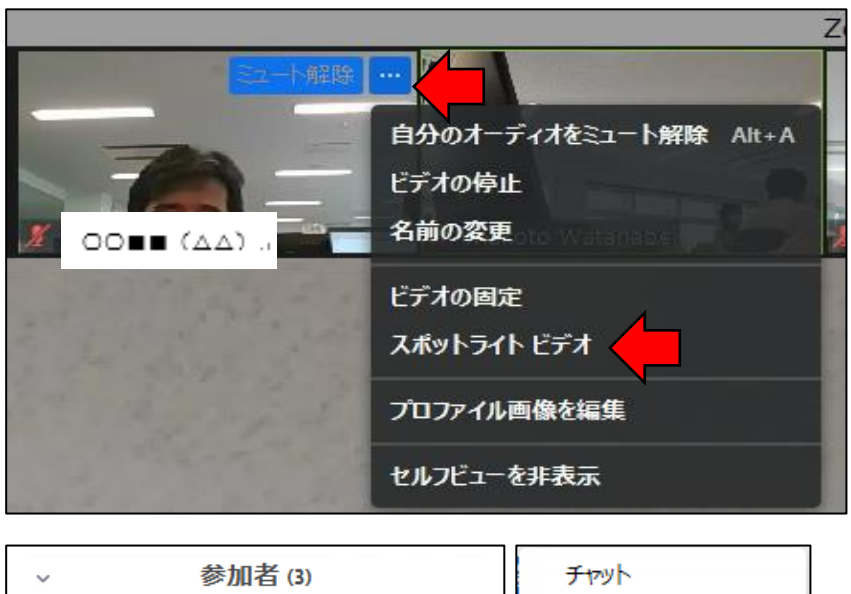

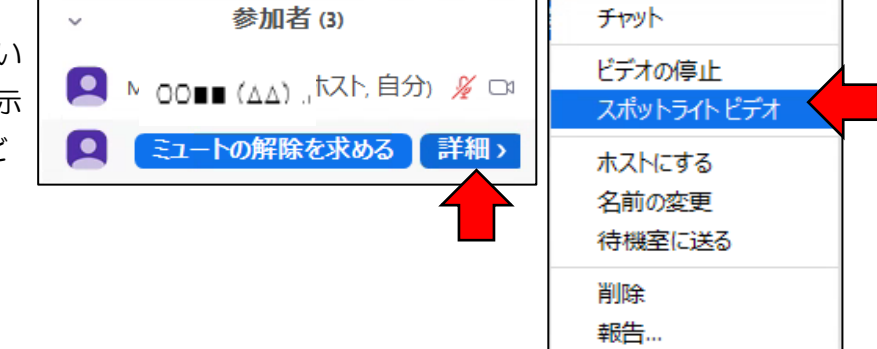

223

参加者

※「スポットライトビデオ」は、ホストの操作によって特定の人を大きく映し出すことができるが、参加者の操作によって、「ギャラリービュ ー」と「スポットライトビデオ」の画面切替が可能であり、恒常的に視線を向けさせるものではない。また、参加者が、「スピーカービュー」 を使えるようにするためには、ホストが上記の方法で、「スポットライトビデオ」を解除する必要がある。

(参考)ホスト自身または参加者自身がビデオを停止する場合

ホスト(PC)は画面左下、参加者 (iPad)は画面右上のメニューから 「ビデオの停止」をクリックする。

すると、画面には自分の顔や背景などが一切映らない。

※上図は、パソコンの画面

画面をも

チャット

 $z_1 - k$ 

 $\blacksquare$ 

ビデオの停止

#### □ パワーポイント資料を示す

オンライン授業においても通常の授業と同じように黒板による授業ができます。しかし、ICT のメリットを生 かして、参加者にパワーポイントで資料を示すことができます。この利点は、参加者が示したものをプリントス クリーン(iPad の場合、電源ボタンを押しながらホームボタンを押し、画面を写真として保存)で保存できることで、参加者が書 く時間を少なくし、他の学習活動に時間を多く取ることができることです(デメリットもある)。ここでは、ホストが参 加者と同じパワーポイント資料を見ながら説明する場合と、ホストが発表者ビューを見ながら説明する場合の2 つの方法を説明します。

## ○ ホストが参加者と同じパワーポイント資料を見ながら説明する場合

①ZOOM を最小化して、資料となるパワ ーポイントを起動して、スライドショー を始める。(最小化は(参考)を参照)

②スライドショーが始まると、発表者ビ ューを使わない場合、パソコン画面いっ ぱいにスライドが表示される。 最小化された ZOOM が表示されている 場合は、下の(参考)のとおりにもとの 画面に戻す。最小化された ZOOM が表 示されていない場合は、「ctrl+T」でタス クバーを表示して、ZOOM を画面に表示 する。

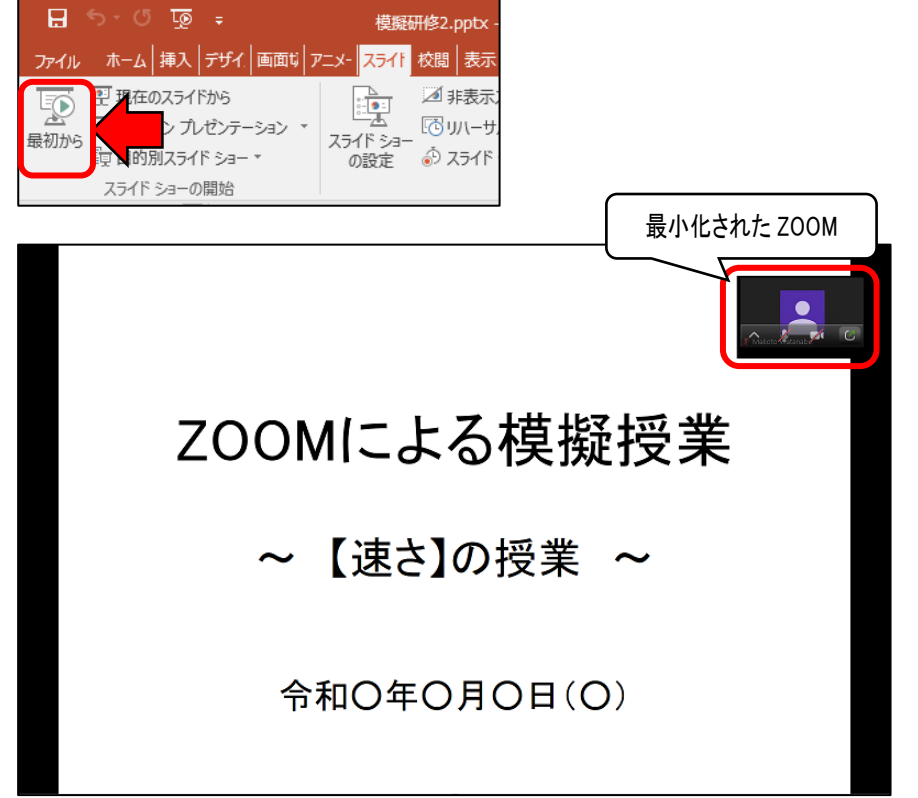

## (参考)ZOOM の最小化と、もとの画面の大きさへの戻し方

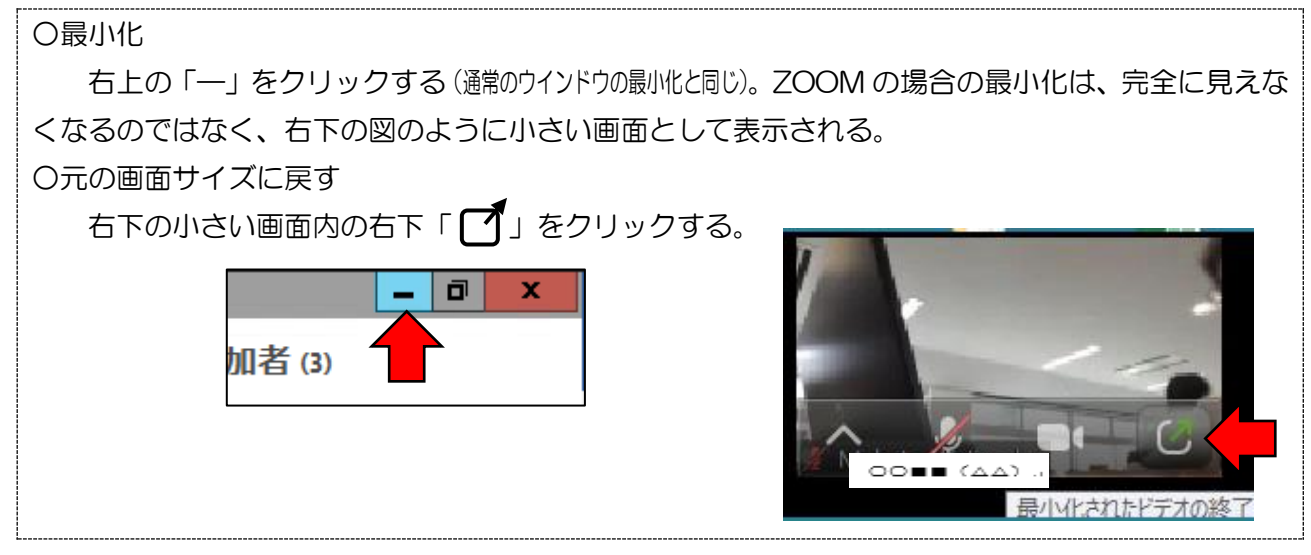

③ZOOM の下部のメニューの「画面を 共有」をクリックする。

④共有を図ることができるウインドウ の一覧の中から、スライドショーとし て表示されたパワーポイントの画面を 選択して、「共有」をクリックする。

これによって、数秒後、受講者にパワ ーポイントの画面が提示される。

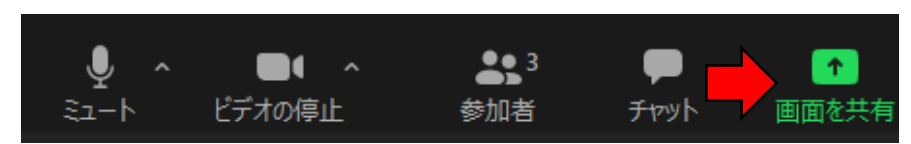

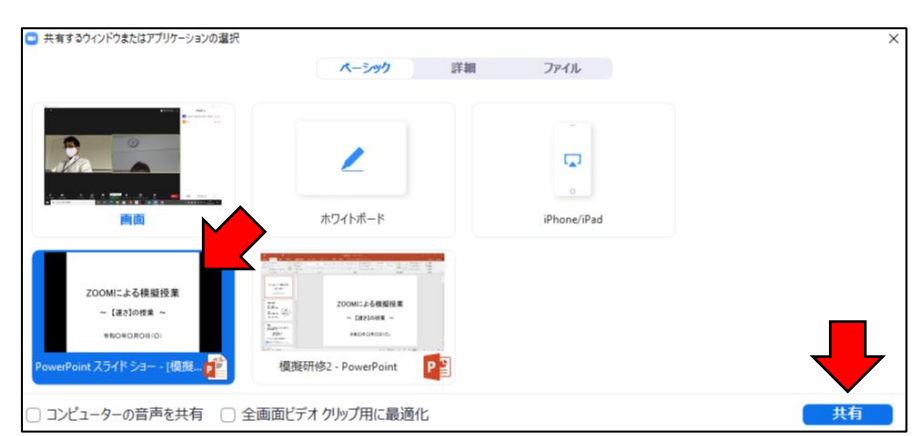

⑤画面の共有の解除は、画面中央の上部 にあるメニューから「■共有の停止」を クリックする。

なお、再び画面を共有する場合は、 上記の③から始めればよい。

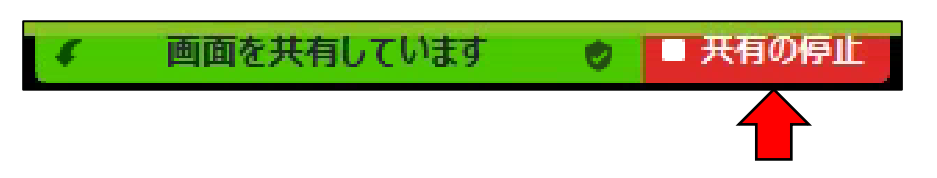

## ○ ホストが発表者ビュー、参加者はスライド画面を見ながら説明する場合

①ZOOM を最小化して、資料となるパワ ーポイントを起動して、スライドショー を始める。

②表示されたスライドが発表者ビューで ない場合、画面を右クリックし、表示さ れたメニューから「発表者ビューを表示」 をクリックする。すると、"③"の発表者 ビューが表示される。

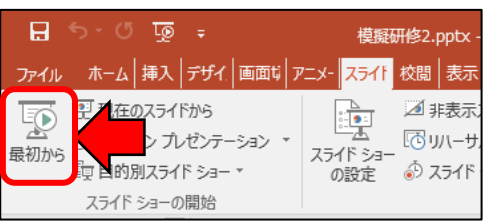

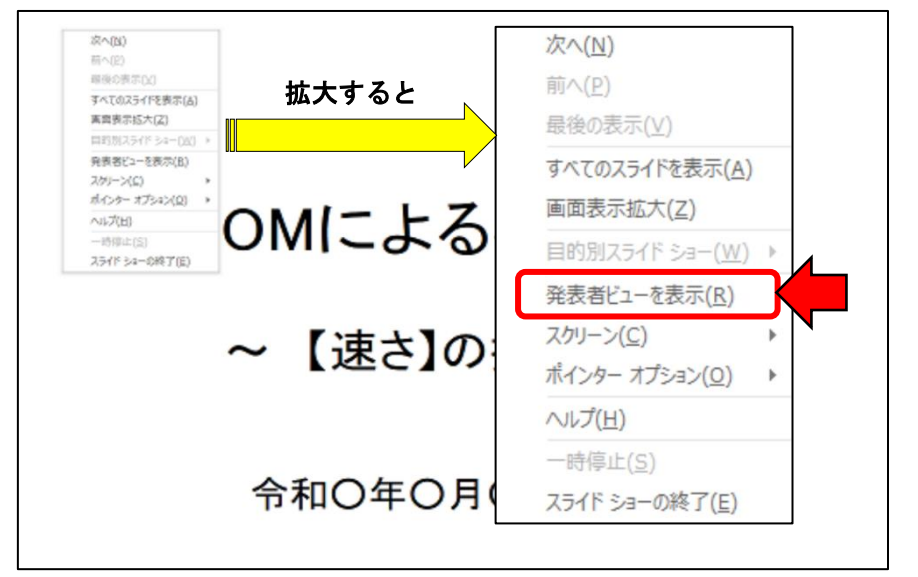

③最小化された ZOOM が表示されてい る場合は、下の(参考)のとおりにもと の画面に戻す。最小化された ZOOM が 表示されていない場合は、画面左上の「タ スクバーの表示」をクリックするか、 「ctrl+T」でタスクバーを表示して、 ZOOM を画面に表示する。

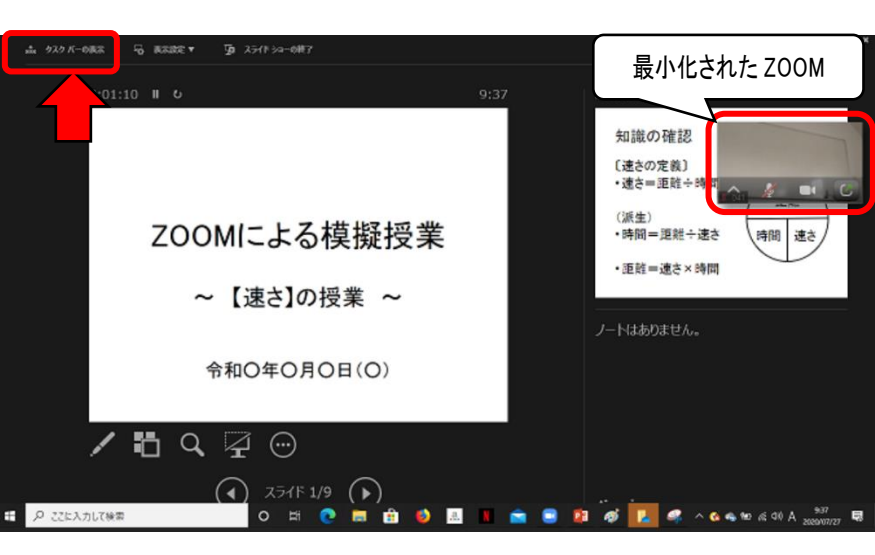

 $-3$ 

 $\uparrow$ 

④ZOOM の下部のメニューの「画面を共 有」をクリックする。

⑤表示されたウインドウの上部中央の 「詳細」をクリックして、「画面の部分」 をクリックする。

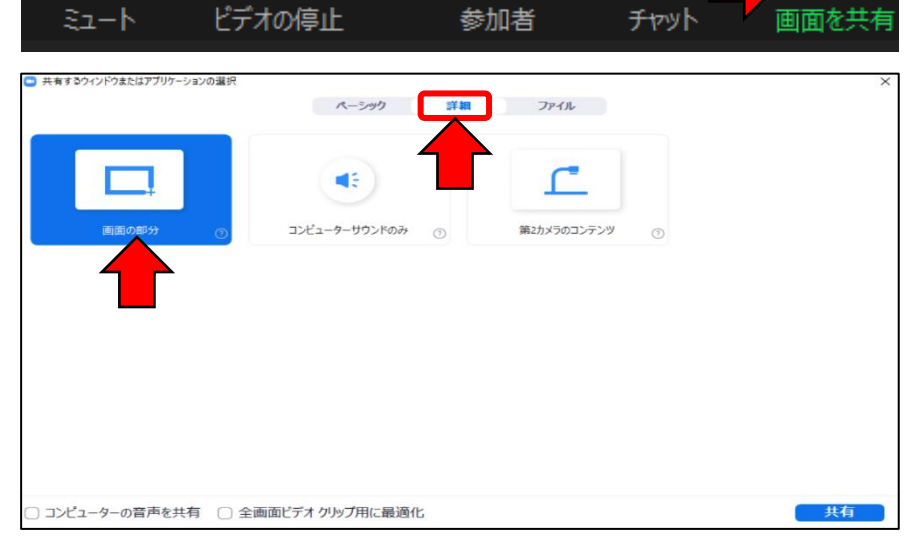

J

 $\blacksquare$ 

⑥再び表示された発表者ビューの中に、 緑の四角囲みが示される。この四角囲み の中が、参加者に表示される。

四角の大きさや位置を、ウインドウを 調節する要領で適切に調整する。

調節後は、パワーポイントの操作をす るだけで、参加者にスライドを示すこと ができる。

⑦画面の共有の解除は、画面中央の上部 にあるメニューから「■共有の停止」を クリックする。

なお、再び画面を共有する場合は、 上記の④から始めればよい。

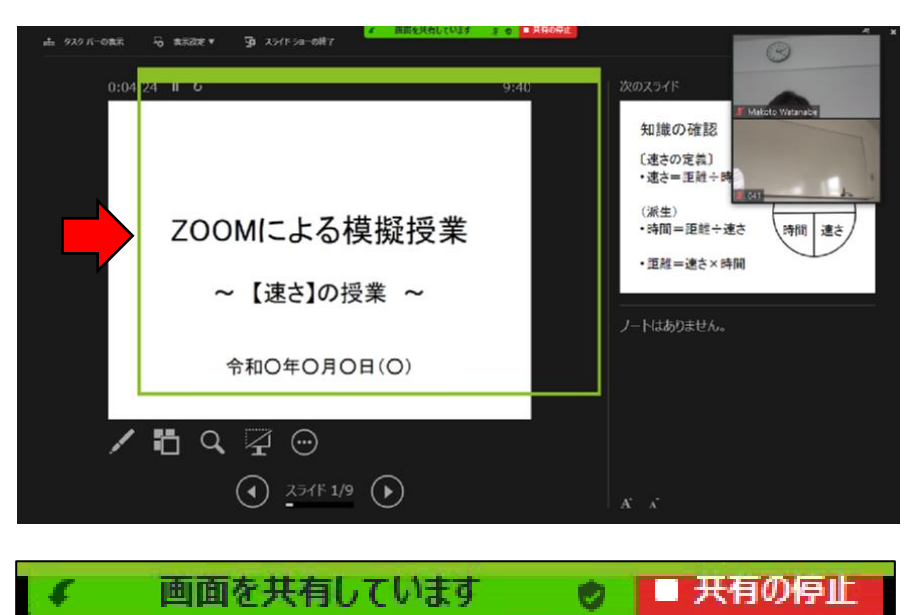

「画面の共有」活用術

上記の操作方法にあるように一見複雑そうに見え、ある程度の慣熟が必要となりますが、慣れてく るとそれほどではありません。

また、この画面の共有は、パワーポイントに限らず、基本的にはパソコン画面に映るものは何でも 参加者に見せることができます。例えば、PDF などの資料はもちろん、書画カメラで写した教科書、 インターネットの静止画面、また、動画教材なども理論的には可能です。ただし、YouTube などの 動画の場合、送受信等の通信量が大きくなるため、ホスト側と参加者側の通信速度が速くないと難し い。これに限らず、授業の事前に通信状況を確認することはオンライン授業をする上で大切です。

動画などのように、映像に合わせて音声も共有する場合、共有する画面を選択するウインドウで左 下の「コンピュータの音声を共有」にチェックを入れます。

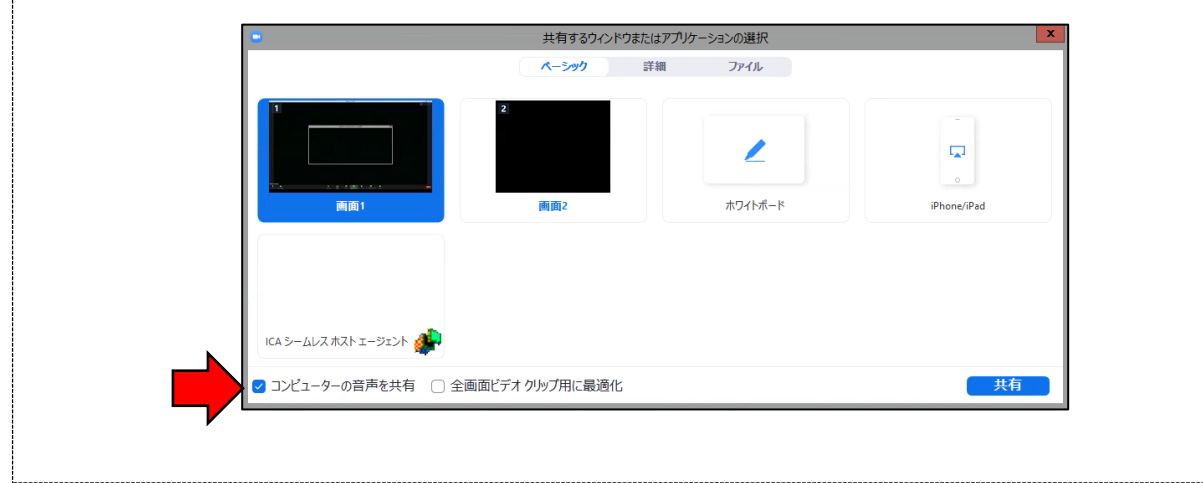

○ グループ分けを行い、グループ活動(ブレイクアウトルーム)をはじめる

①画面下部のメニュー「ブレイクアウト セッション」をクリックする。

②ブレイクアウトセッションのセッシ ョン数(グループ数)を決める。下には、 セッション数に合わせて1セッション 当たりの参加人数が表示される。

③「自動」で参加者を割り当てる方法と、 ホストが1人ずつ「手動」で割り当てる 方法がある。どちらかを選択して、「セッ ションの作成」をクリックすると、次の グループ分けのウインドウが開く。

④設定したセッション数に応じて、「ブ レイクアウトセッション1」などのグル ープが作られる。

「自動」の場合、各グループの下に自 動的に参加者が割り当てられている。

「手動」の場合、各グループの横に ある「割り当て」をクリックし、開いた 参加者一覧から、そのグループに入れる 参加者をチェックする。

⑤割り当てが終わったら、下部の「すべ てのセッションを開始」して始める。

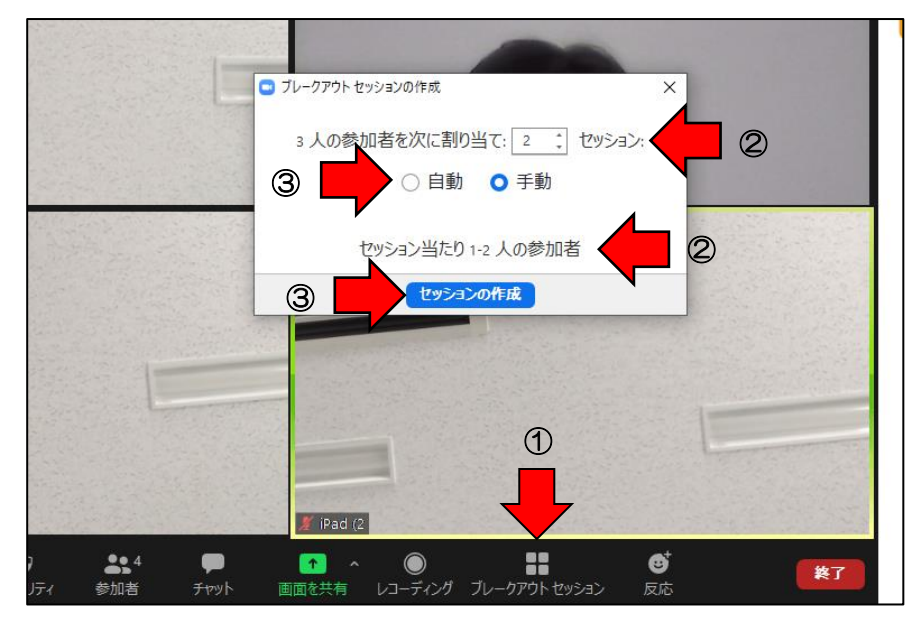

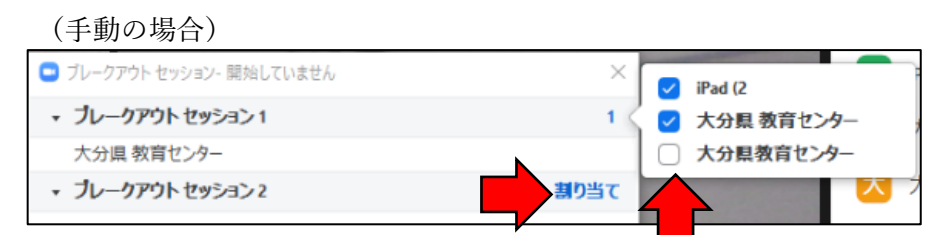

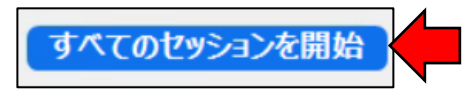

#### ○ ホワイトボードを使う

ZOOM では、意見の集約などを協働でできるツールとして、「ホワイトボード」が用意されています。協働作 業で行うには便利なツールですが、場合によってはフリップボード(紙)に記入して発表させる方がいいことも あるので、指導では効果に留意して行う必要があります。

・ホストが、パソコンで「ホワイトボード」を提示する場合 ①ZOOM の下部のメニューの「画面を 共有」をクリックする。

②「ホワイトボード」を選択して、「共 有」をクリックすると、下のようなホ ワイトボードが提示され、ホストと参 加者が自由に記入ができる。

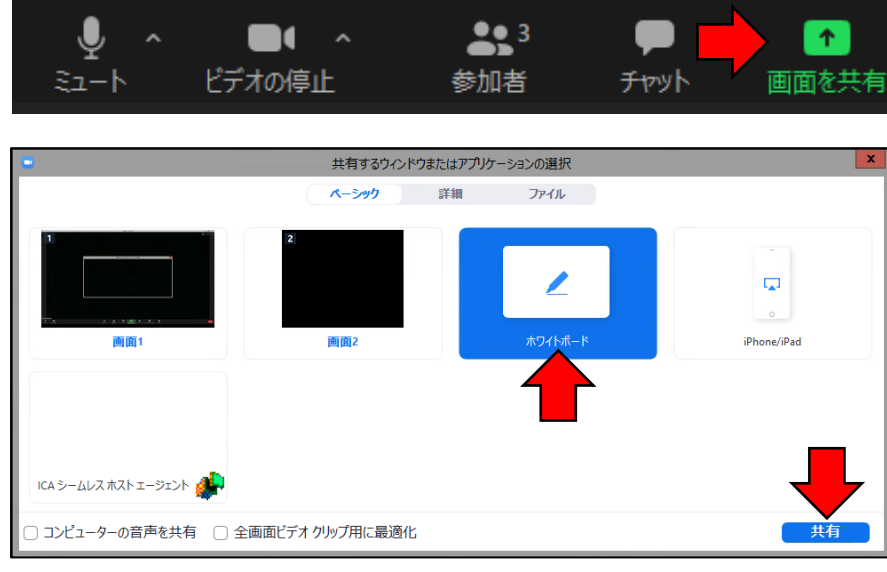

③ホワイトボードのメニューにある 様々な記述ができる。

保存する場合は、「保存」をクリック すると、画像として保存できる。

「共有の停止」でホワイトボードの 共有が解除される。ホワイトボードの 記載は、共有を解除してもミーティン グを退室しない限り残る。再び、上記 の①、②の順に操作すれば、記述した ものを再表示できる。

面を共有してい - 0 Whiteboard - Zoom .<br>ಸಾಧಕ  $\mathsf{G}$ 凼 ÷ û 入力のテスト

・参加者が、iPad で「ホワイトボード」を提示する場合

①iPad の左上のメニューの「共有」をタップ する。表示されたメニューから「ホワイトボ ード」をタップするとホワイトボードが共有 される。

②作成された「ホワイトボード」の保存は、 ホワイトボードの右下の「・・・」をクリック して、「写真に保存」をクリックする。

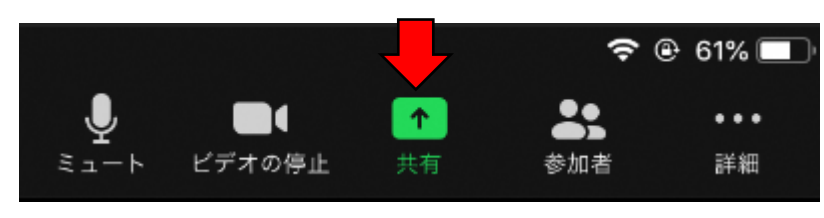

 $\in ^{+}$ 

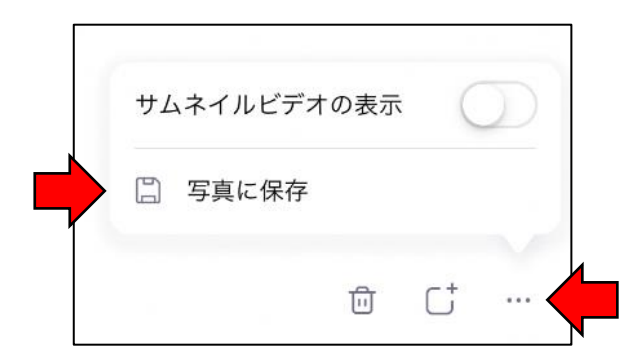

### ○ ホストが各グループ(ブレイクアウトルーム)を巡回する

ホストは、各グループ(ブレイクアウトルーム)の出入りをして、参加者の活動を見たり、助言をすることができま す。

ホストがブレイクアウトルームに参加する方法は、ホストが自らの意思でブレイクアウトルームを巡回する方 法と、参加者にヘルプを求められてブレイクアウトルームに参加する方法があります。

 $221$ 

参加者

 $\bigoplus$ 

ミーテイングを退出

◇ホストが自らブレイクアウトルームを巡回する方法

①〔ブレイクアウトセッション〕ウインド ウが開いていない場合は、ZOOM の下の セキュリティ メニューから「ブレイクアウトセッション」 をクリックする。

②入室するグループの「参加」をクリッ クして、「ブレイクアウトセッション○に 参加しますか?」の「はい」をクリック すると、グループに入室できます。

③グループの退出は、画面下部の「ルーム を退出する」、続けて「ブレイクアウトル ームを退出する」をクリックする方法と、 〔ブレイクアウトセッション〕ウインド ウで参加しているセッションに表示され ている「退出」をクリックする方法がある。

□ ブレークアウト セッション- 進行中 、 主制り当て  $\bullet$ ブレークアウト セッション1に 参加しますか v ブレークアウトヤッション1 æ₩ はい いいえ ● 大分目数音センター ● 大分県教育センター · ブレークアウトセッション4 参加

チャット

 $\overline{\phantom{a}}$ 

画面を共有

 $\bigcirc$ 

22

レコーディング ブレークアウトセッション

ルームを退出する または全員に対してミーティングを終了  $\mathbf{x}$ ブレークアウト セッション- 進行中 · ブレークアウトセッション1 浪出 ブレイクアウトルームを退出する  $OOP = (A \triangle)$ .  $OOP = (AA)$ 

ホストをこのセッションに招待してヘルプ

◇参加者のヘルプに応じて、ブレイクアウトルームに参加する方法

①参加者(iPad)が画面右上の「ヘルプ を求める」をタップし、「ホストを招待」 をタップする。

②メインセッションにいるホストに、 ヘルプを求めるウインドウが開くの で、「ブレイクアウトルームに参加す る」をクリックすると、該当のグルー プに入室できる。 ※ホストが他のブレイクアウトルームにいる場合 は、このヘルプに応じることはできない。

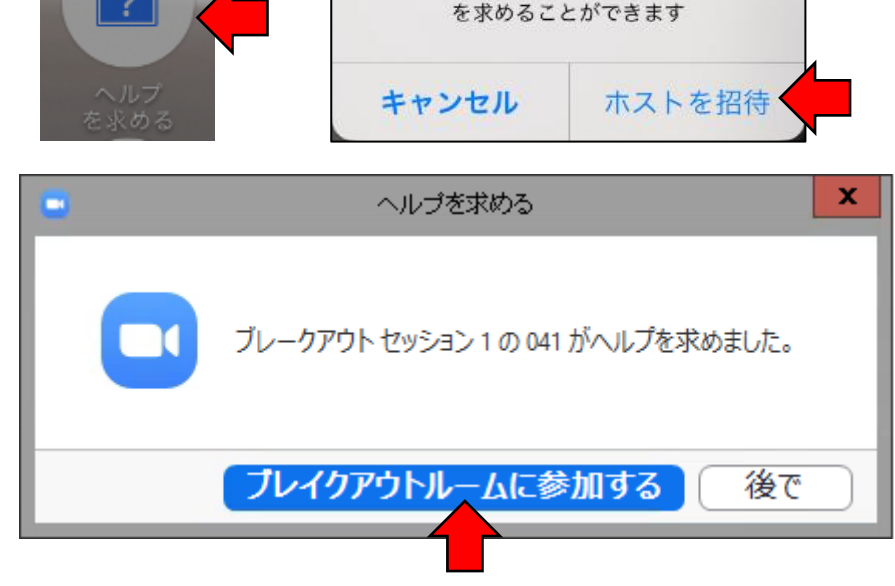

③グループの退出は、前項の退出方法と同じ。

○ グループ活動(ブレイクアウトルーム)中に、参加者全員にチャットを送る チャットによる連絡は、参加者全員にグループ活動の指示や終了時間を連絡するのに便利です。

①〔ブレイクアウトセッション〕ウイ 全員宛てのメッヤージを送信 > すべてのセッションを停止 ンドウの下部にある「全員宛てのメッ セージを送信」をクリックすると、 〔チャット〕ウインドウが開き、文字 入力をして送信ができる。

## ○ グループ活動(ブレイクアウトルーム)を終了する

グループ活動(ブレイクアウトルーム)を退出してメインセッションに戻る方法は、参加者が各自で退出して 戻る方法と、ホストが参加者全員を強制的に退出させて戻す方法があります。ここでは、ホストによる強制退出 の方法を説明します。

①〔ブレイクアウトセッション〕ウイン ドウの下部にある「すべてのセッション を停止」をクリックすると、1分間のカ ウントダウンが始まり、1分後に参加者 全員、メインセッションに戻る。

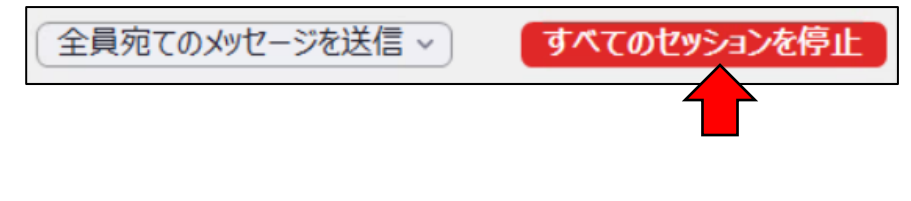

## □ ホワイトボードで発表する

①グループ活動で作成した「ホワイトボ ード」を使って発表させる場合、発表の事 前に複数の参加者が共有できるように設 定する必要がある。

ホストは、下のメニュー「画面を共有」 の「^」をクリックして、「複数の参加者が 同時に共有可能」にチェックを入れる。

②参加者は、iPad 右上のメニューの「共 有」をタップして、続けて「写真」をタッ プする

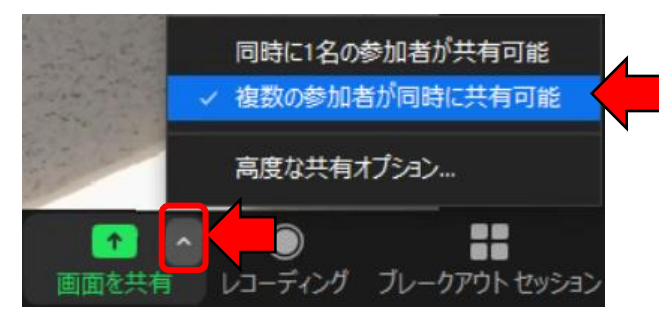

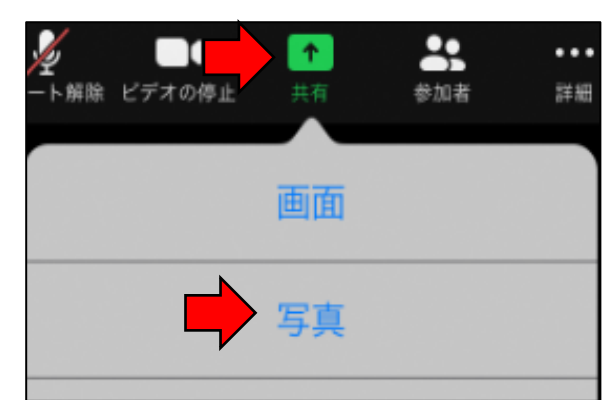

③iPad に保存された写真データの中から ホワイトボードで作成した成果物の✔を タップして「完了」をタップする。 複数の写真をタップした場合、タップした 順に番号が表示され、その順に画面を共有 することができる。

④参加者は「ホワイトボード」で発表後、 「共有の停止」をタップして共有を解除す る。

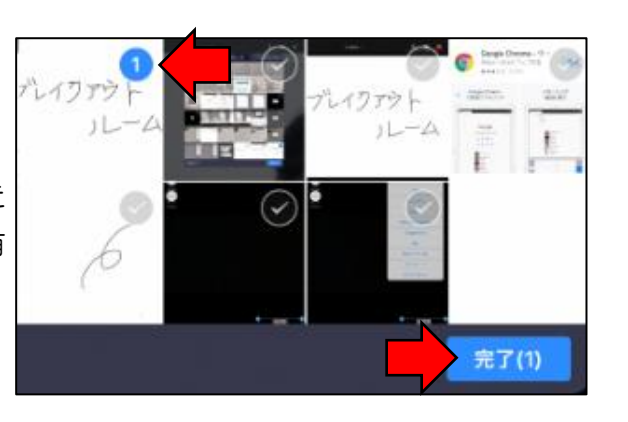

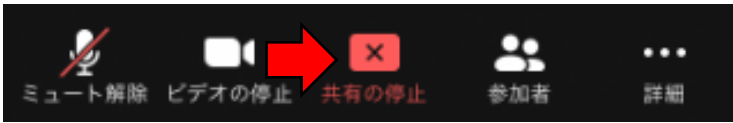

□ チャットを利用した文字伝達

・ホスト(パソコン)のチャット利用 ①ZOOMの下部メニューをクリックす ると、画面の右下にチャット画面が開き ます。

②「送信先」から送信先を選びます。 「ここにメッセージを入力します。。。」 にメッセージを入力して enter キーを 押すとメッセージが送信できる。

### ③その他の機能

上の図の「…」をクリックすると、 右のメニューが開く。

・「チャットの保存」は、チャットの 内容をテキストで保存できる。

保存されたチャットの例は、右の通り。

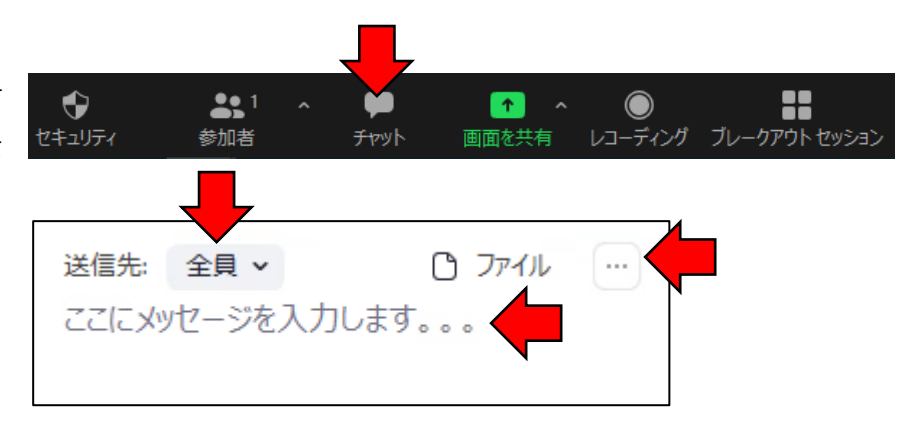

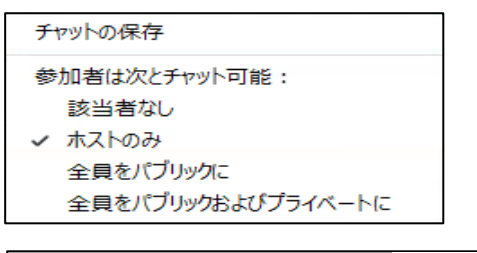

|  | 09:04:35 開始 大分県 教育センター(こニoo■■ ‹△△› (ブライベート): こんにちは。                |  |
|--|--------------------------------------------------------------------|--|
|  | 09:04:52 開始 - ○○■■ ‹△△› - に 大分県 教育センター(ブライベート) : こんにちは -           |  |
|  | 09:05:12 開始 大分県 教育センター(こ ○○■■ ‹△△› <sub>"</sub> e(ブライベート): どうぞよろしく |  |

・「参加者は次とチャット可能:」では、参加者のチャットに制限をかけることができる。

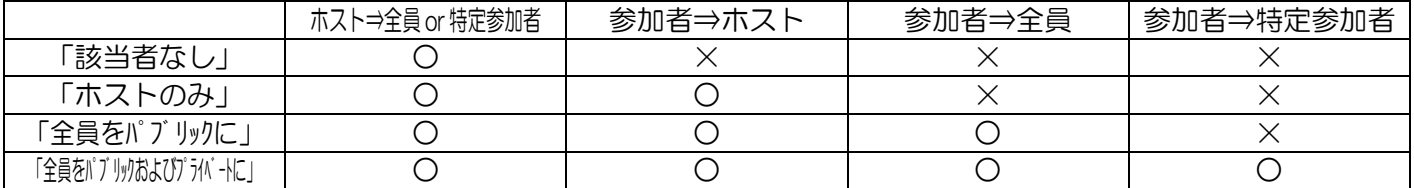

#### ・参加者(iPad)のチャット利用

①iPad 画面の左上のメニューの「詳細」を タップして、「チャット」をタップする。

②開いたチャット画面の下の「送信先」 から送信先を選び、その下の枠にメッセ ージを入力して enter キーを押すとメッ セージが送信できる。

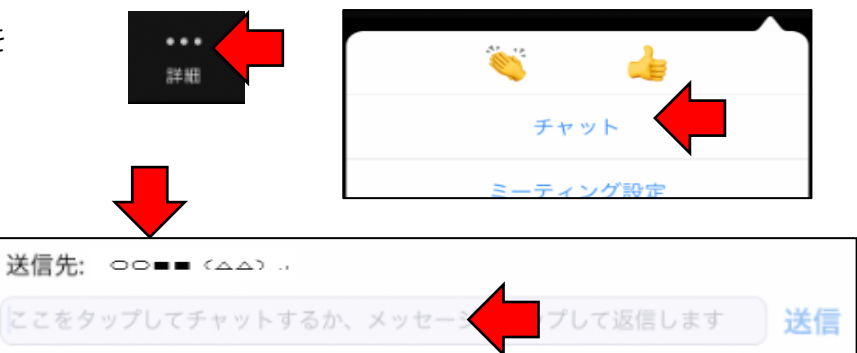

## □ 退出

・パソコン(ホスト)は、下部のメニュー 「終了」をクリックし、「全員に対してミ ーティングを終了」をクリックして終了す る。

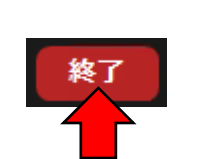

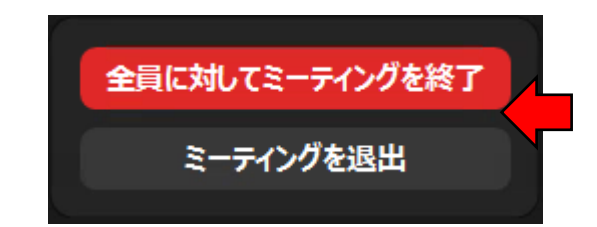

・iPad(参加者)は、画面右上の「退出」をタップして、続けて「会議を退出」をタップする。

□ ホストの委譲

これまでの操作手順にあるように、ホストには音声や映像、チャットなどを制限や、ホストだけの機能が付与 されているなどの ZOOM 使用上の権限が与えられています。このホストとしての権限は、他に委譲することが できます。授業で児童生徒にホストを委譲することはありませんが、教員同士の会議などの場では有効です。

 $221$ 

参加者

0

セキュリティ

①ホスト(パソコン)は ZOOM の下部の メニューから「参加者」をクリックして、 〔参加者〕ウインドウを開く。

②表示された参加者の一覧から、ホスト を委譲する参加者にマウスポインタを移 動し、表示された「詳細」をクリックする。 メニューから、「ホストにする」をクリ ックする。

③「ホストを○○○に変更しますか?」で 「はい」をクリックする。

※これ以後、これまでのホストは、参加者 になる。

(参考)iPad によるホストの委譲 ①右上のメニューの参加者をタップする。 ②表示された参加者の一覧から、ホスト を委譲する参加者をタップする。 ③メニューから「ホストにする」をタップ する。

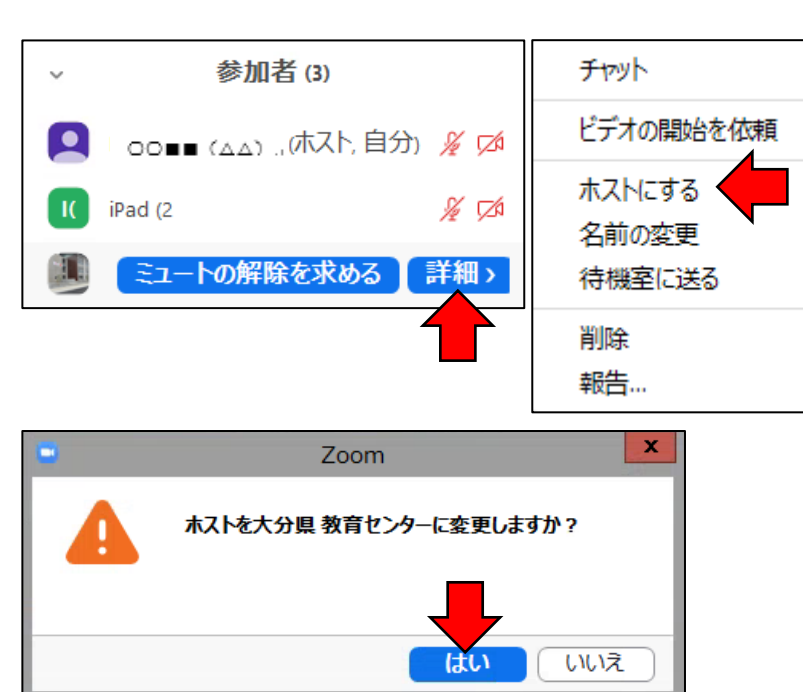

œ

升炒

 $\left| \cdot \right|$ 

画面を共有

 $\odot$ 

x

レコーディング ブレークアウトセッション

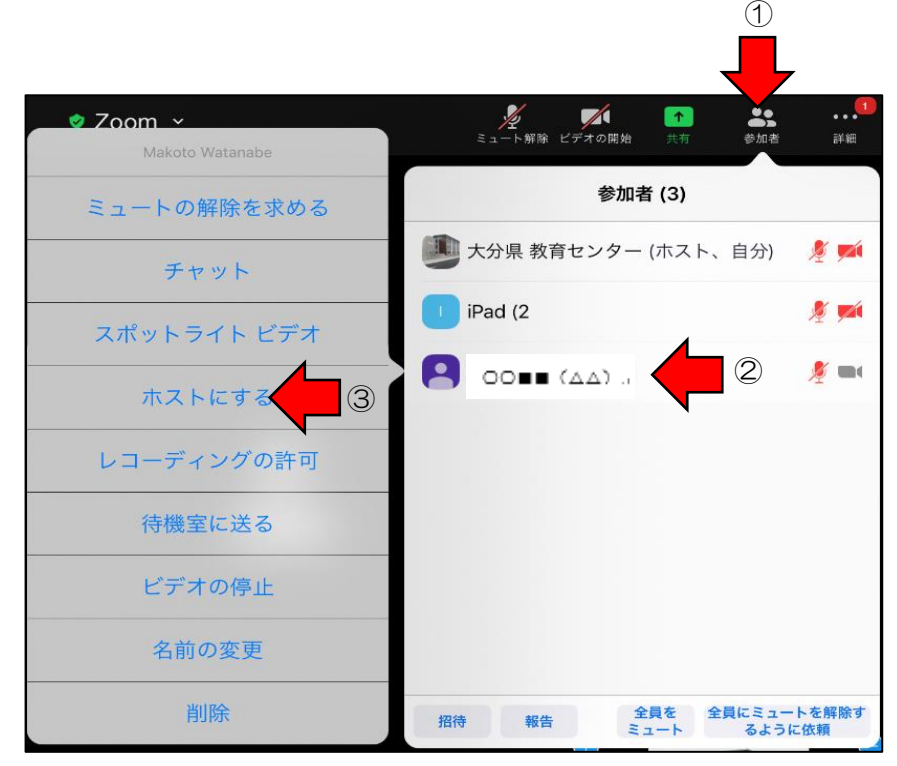